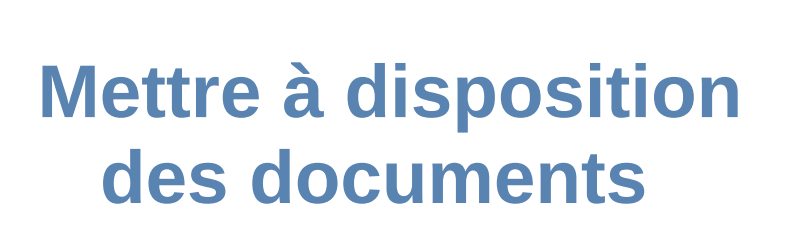

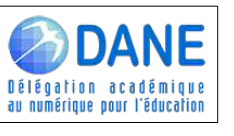

# **avec l'application Owncloud de Métice**

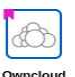

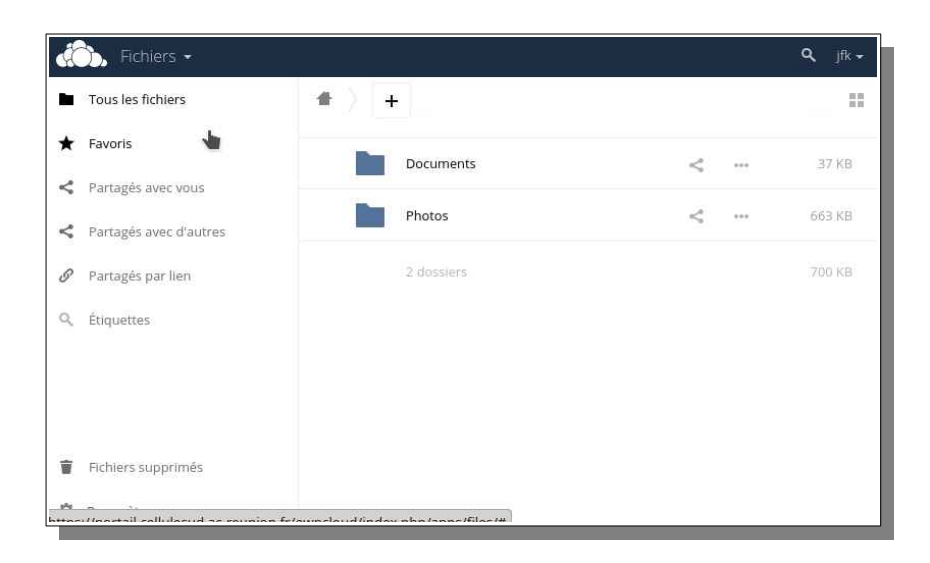

#### **1 Créer un dossier :**

académie

RÉGION ACADÉMIQUE

 $\frac{1}{2}$ 

La Réunion

 Pour organiser votre espace owncloud créez des dossier par classe ou par thèmes Cliquez sur Dossier (Folder),indiquez le nom de la classe validez avec la touche entrer . *Remarque : il est toujours possible de renommer les dossiers.* 

# $+$ t Chargement Dossier 目 Fichier texte

## **2 Déposer le fichier**

#### • **Par glisser-déposer**

Ouvrez le dossier de votre ordinateur contenant le fichier à partager.

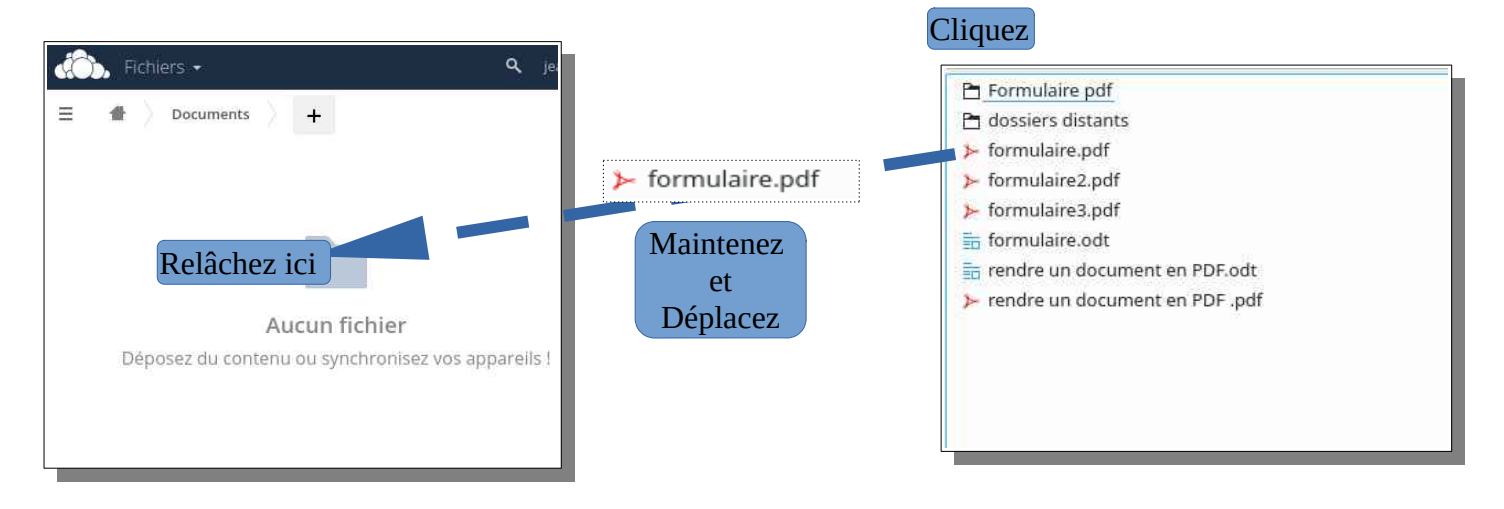

#### • **Par le bouton +**

Cliquez sur Chargement

Une fenêtre de navigation vous permet de rechercher le fichier à partager

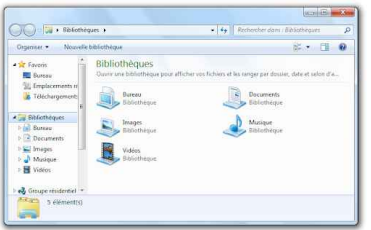

Sélectionnez votre fichier et cliquez sur ouvrir

## **3 Partager par lien**

Votre document est maintenant disponible sur Owncloud.

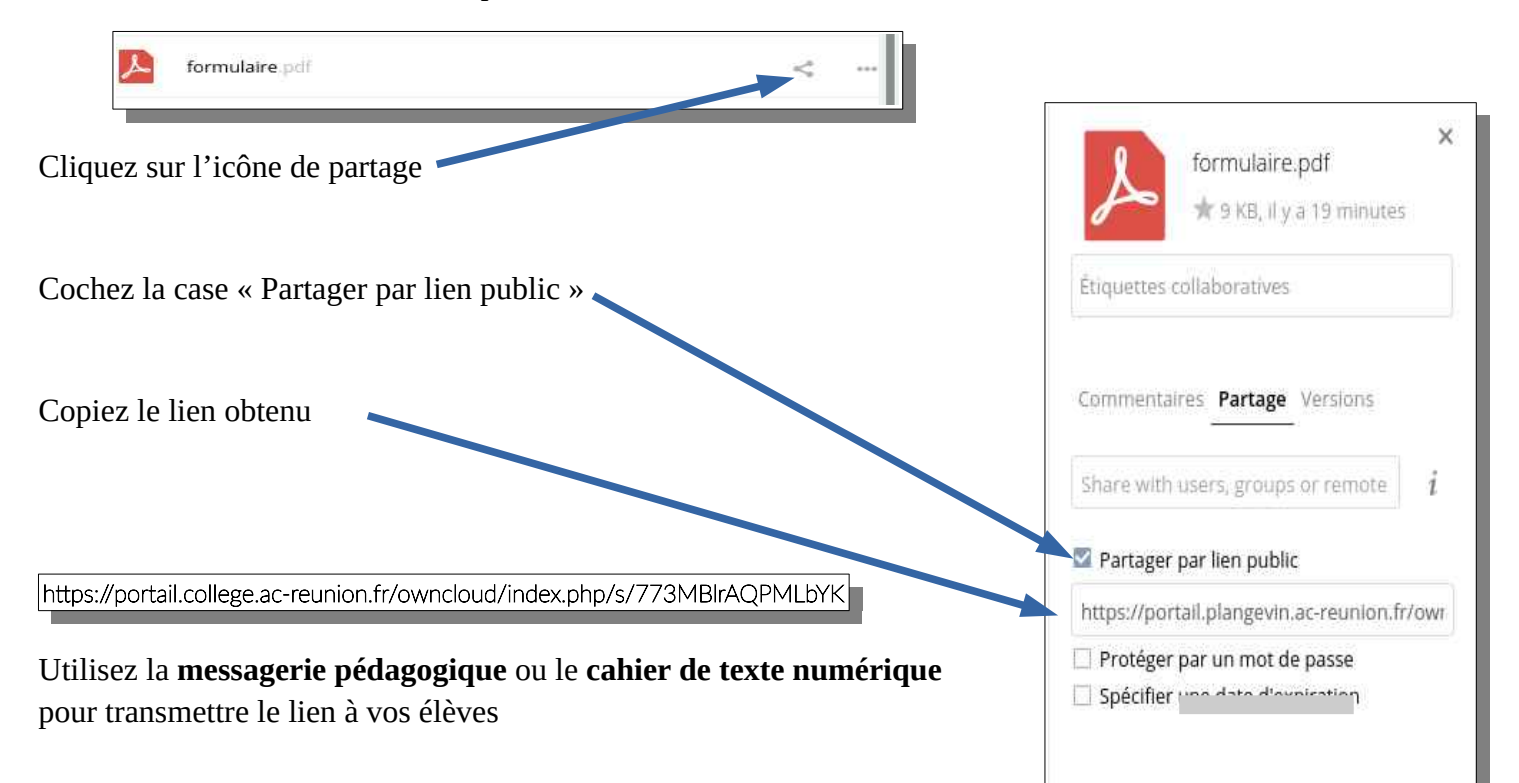

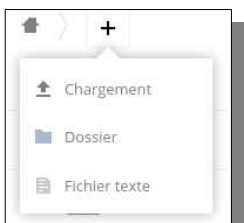